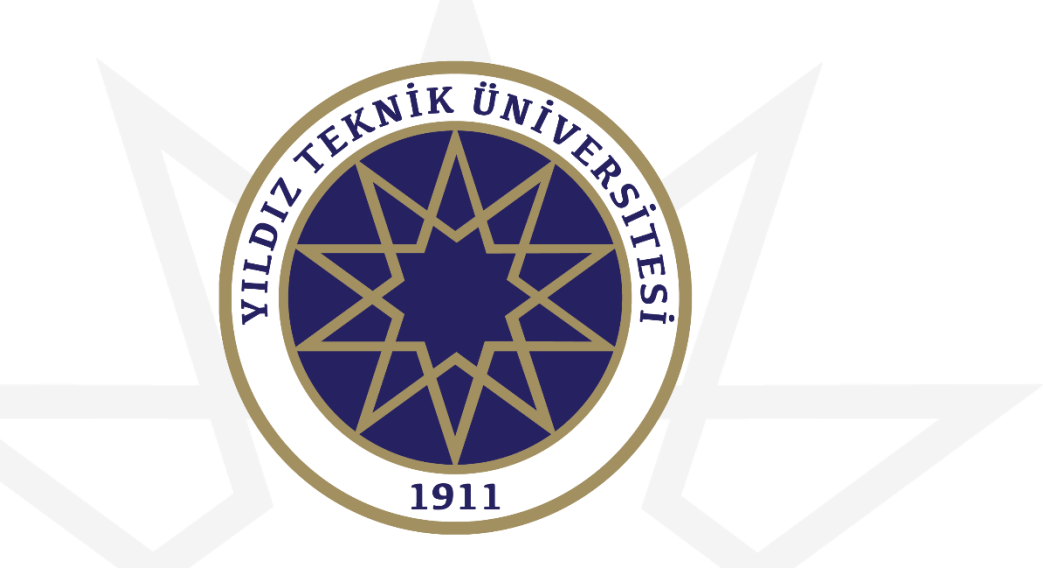

## **KOOP FİRMALAR KILAVUZU**

**Bu kılavuzun tamamını okumadan KOOP ile ilgili işlemlere başlamayınız.**

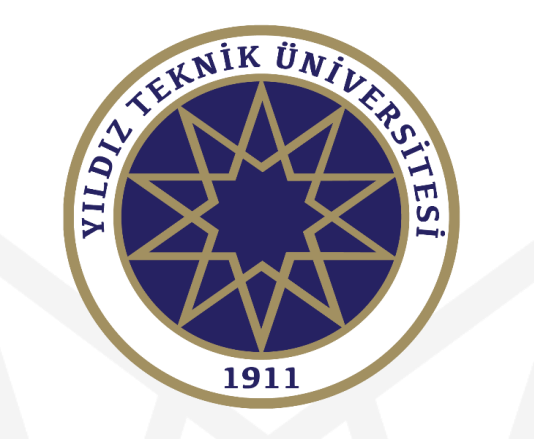

#### **KOOP ANLAŞMASI YAPMAYAN FİRMALARIN ÖN BAŞVURU SÜRECİ**

#### **Bu kısım sadece üniversitemizle anlaşması olmayan firmaların uygulayacağı işlemdir.**

**Üniversitemiz ile anlaşmalı olan firmaların hesapları oluşturulduğu için bu işlemi yapmasına gerek bulunmamaktadır.**

1

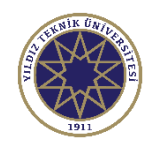

## Ön Başvuru Ekranı

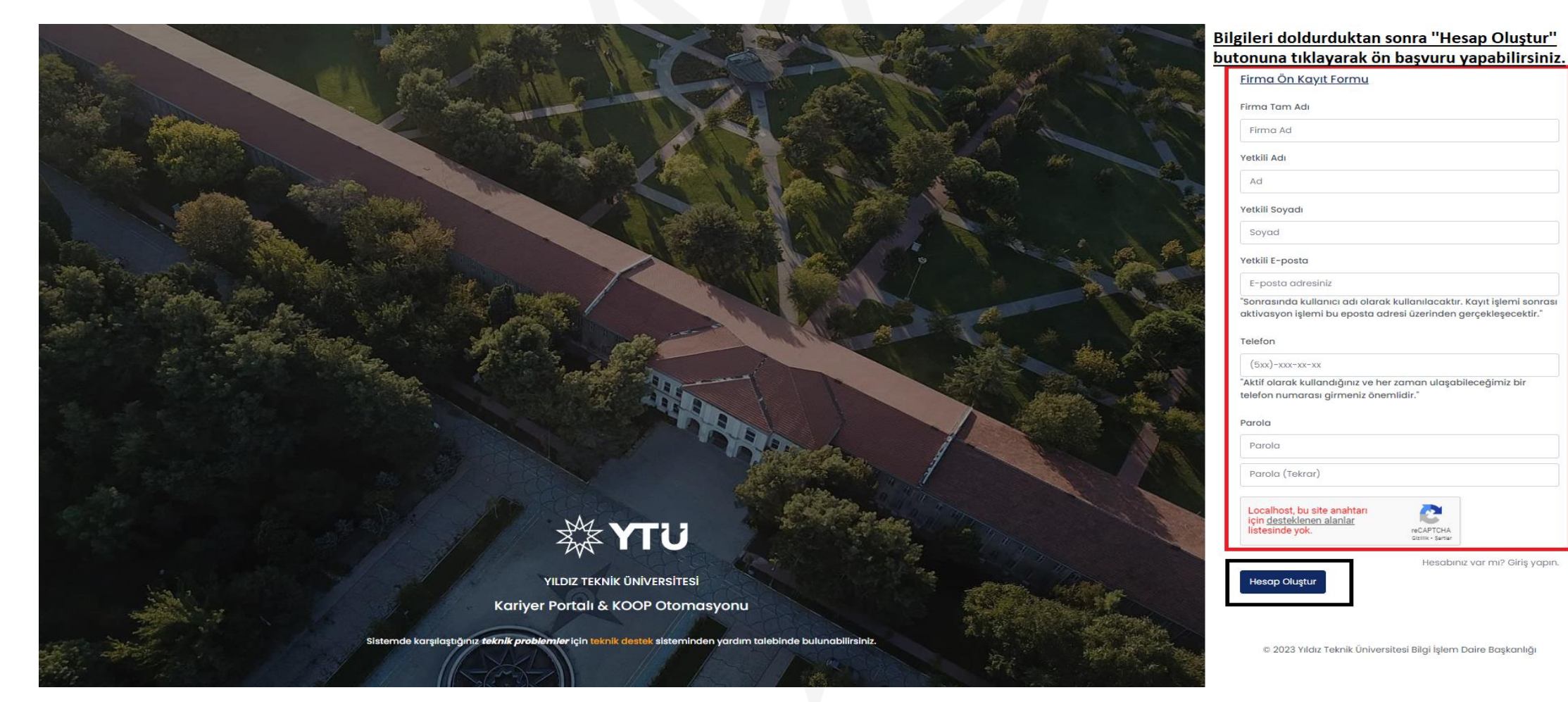

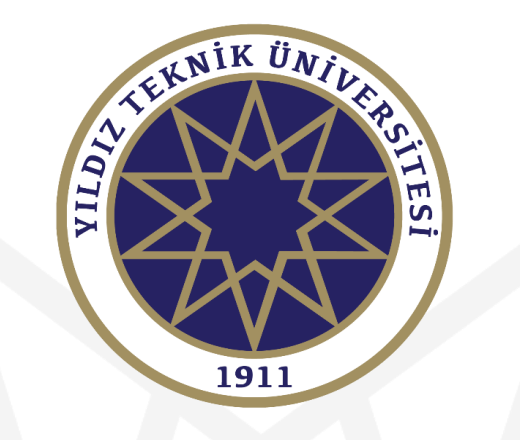

#### **KOOP ANLAŞMASI YAPILAN FİRMALARIN UYGULAYACAĞI ADIMLAR**

**Ön başvurusu onaylanan firmalara kullanıcı açıldıktan sonra bu adımlar onlar için de geçerli olacaktır.**

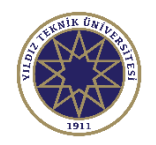

## Giriş Ekranı

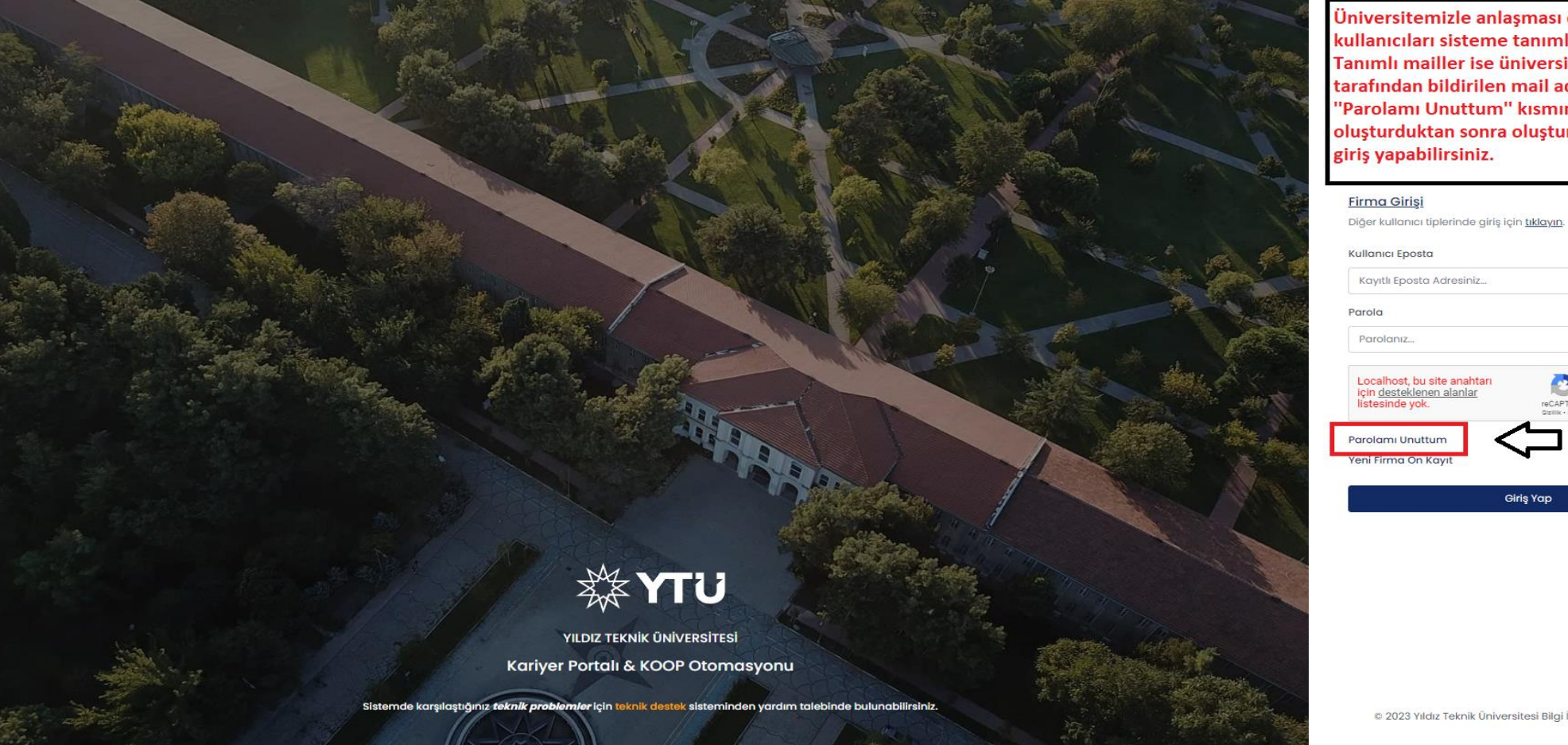

Üniversitemizle anlaşması olan firmaların kullanıcıları sisteme tanımlanmıştır. Tanımlı mailler ise üniversitemize firmalar tarafından bildirilen mail adresleridir. "Parolamı Unuttum" kısmından şifre oluşturduktan sonra oluşturulan şifre ile

Kayıtlı Eposta Adresiniz... Localhost, bu site anahtarı reCAPTCHA Giriş Yap

0 2023 Yıldız Teknik Üniversitesi Bilgi İşlem Daire Başkanlığı

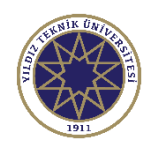

## Parola Sıfırlama Ekranı

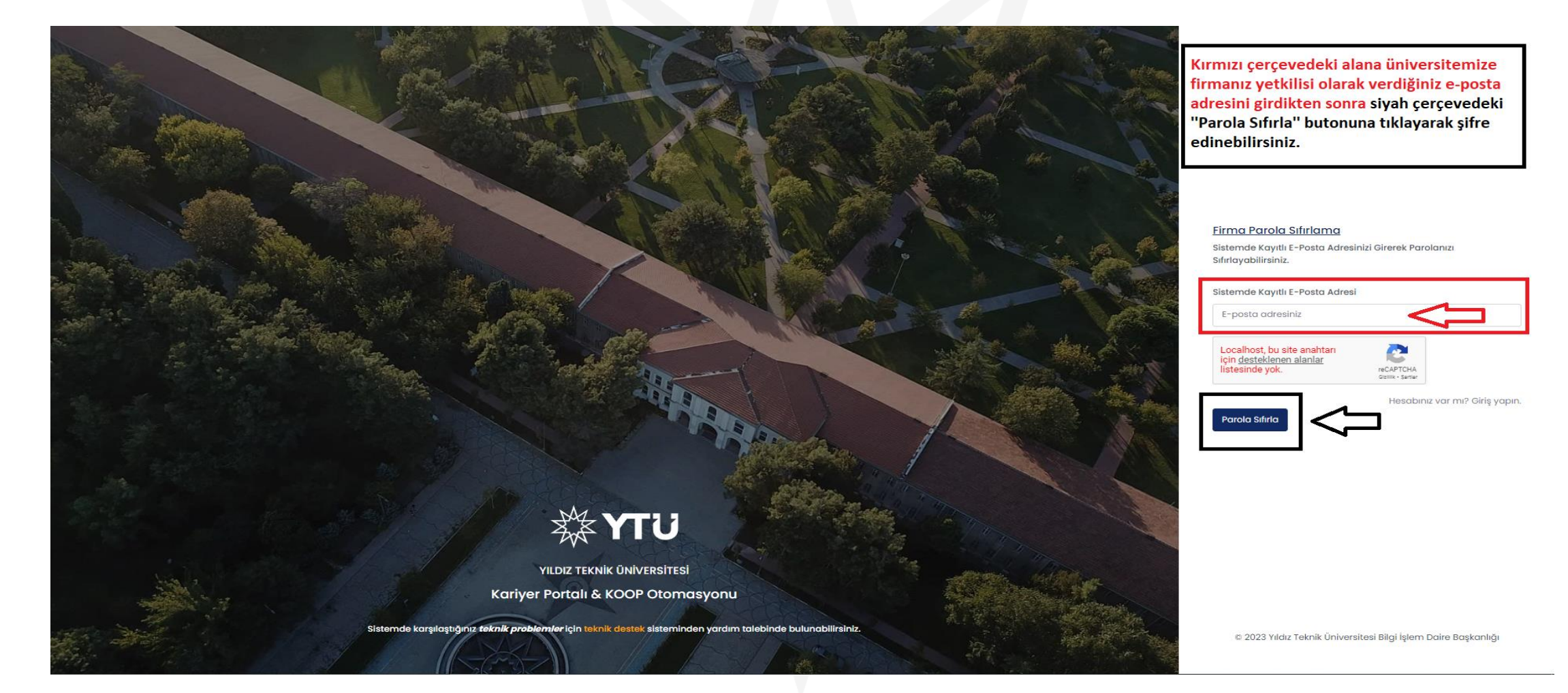

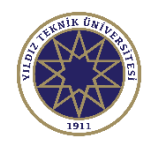

## Sisteme Girdikten Sonraki Ana Sayfa

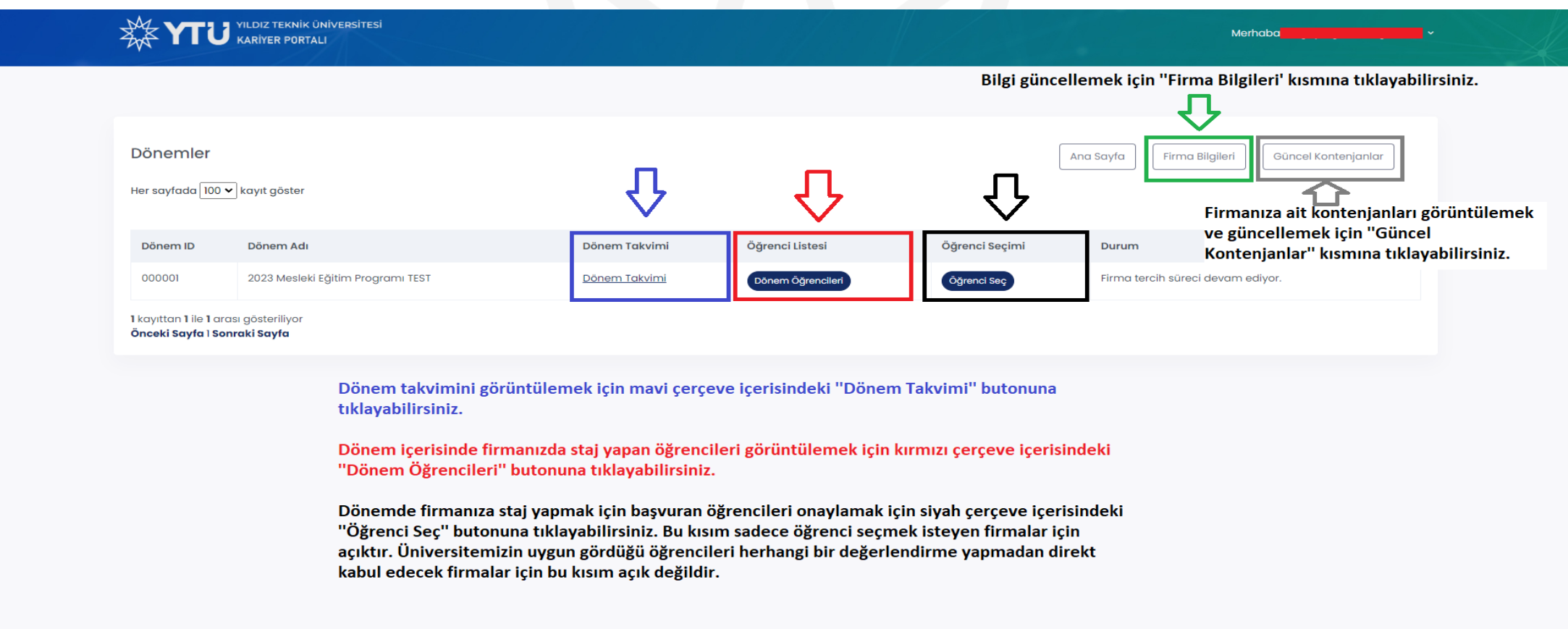

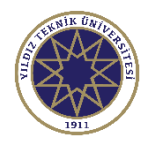

7

## Bilgi Güncelleme Ekranı

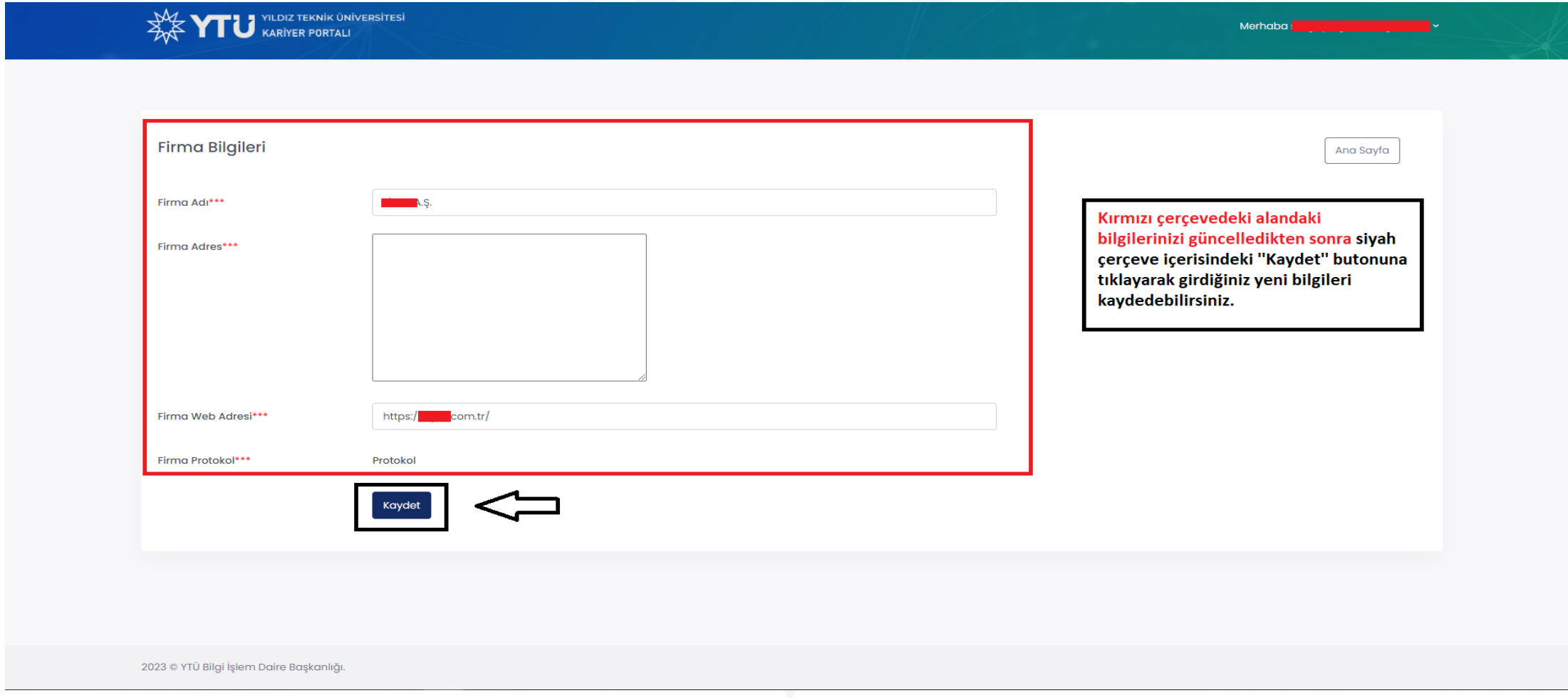

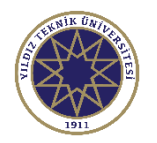

### Kontenjan Görüntüleme ve Güncelleme Ekranı

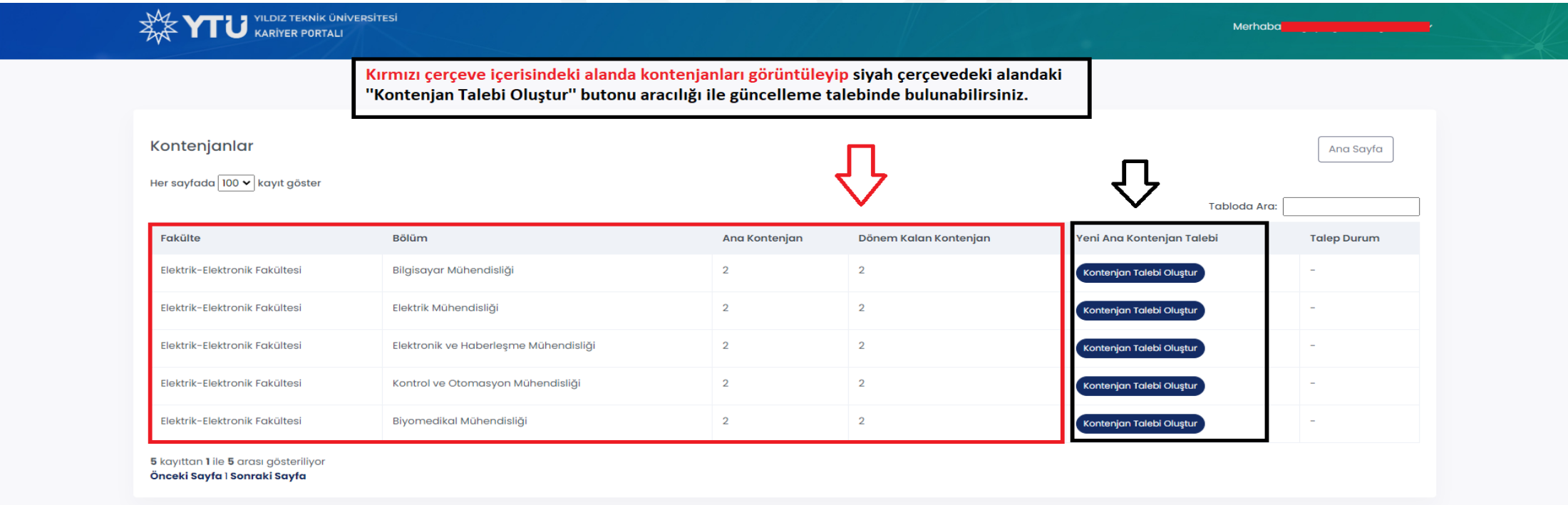

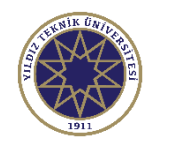

## Dönemde Staj Yapan Öğrencileri Görüntüleme Ekranı

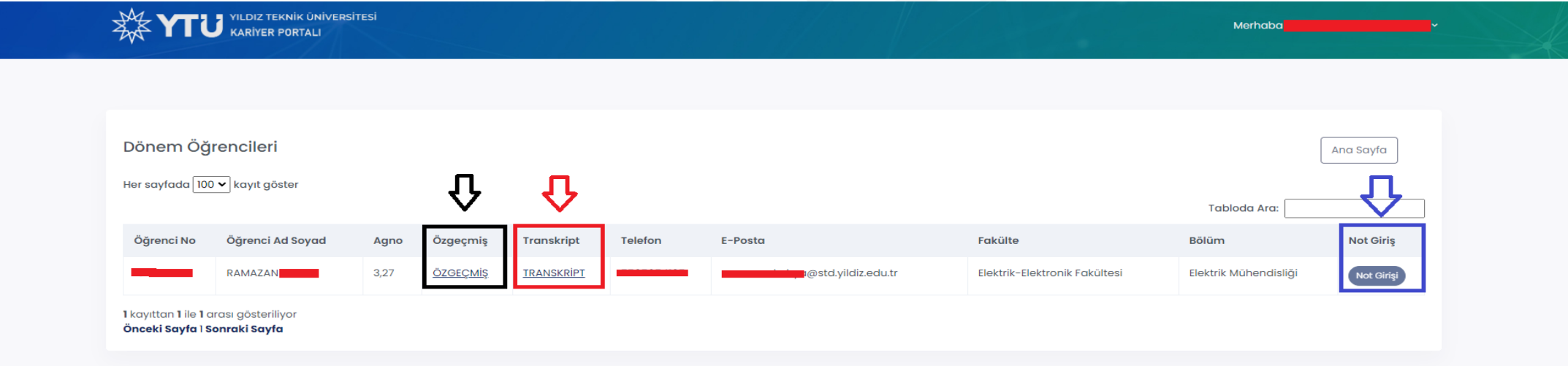

Öğrencilerin bilgileri yukarıdaki gibi görünüyor olup ilgili öğrencinin özgecmişini görüntülemek için siyah çerçeve içerisindeki "ÖZGEÇMİŞ" yazısının üzerine, transkript belgesini görüntülemek için kırmızı çerçeve içerisindeki "TRANSKRİPT" yazısının üzerine ve dönem sonu notunu girmek için mavi çerçeve içerisindeki "Not Girişi" sekmesine tıklayabilirsiniz.

2023 © YTÜ Bilgi İşlem Daire Başkanlığı.

## Başvuran Öğrencilerin Mülakat Sonucuna Göre Onaylanma İşlemleri

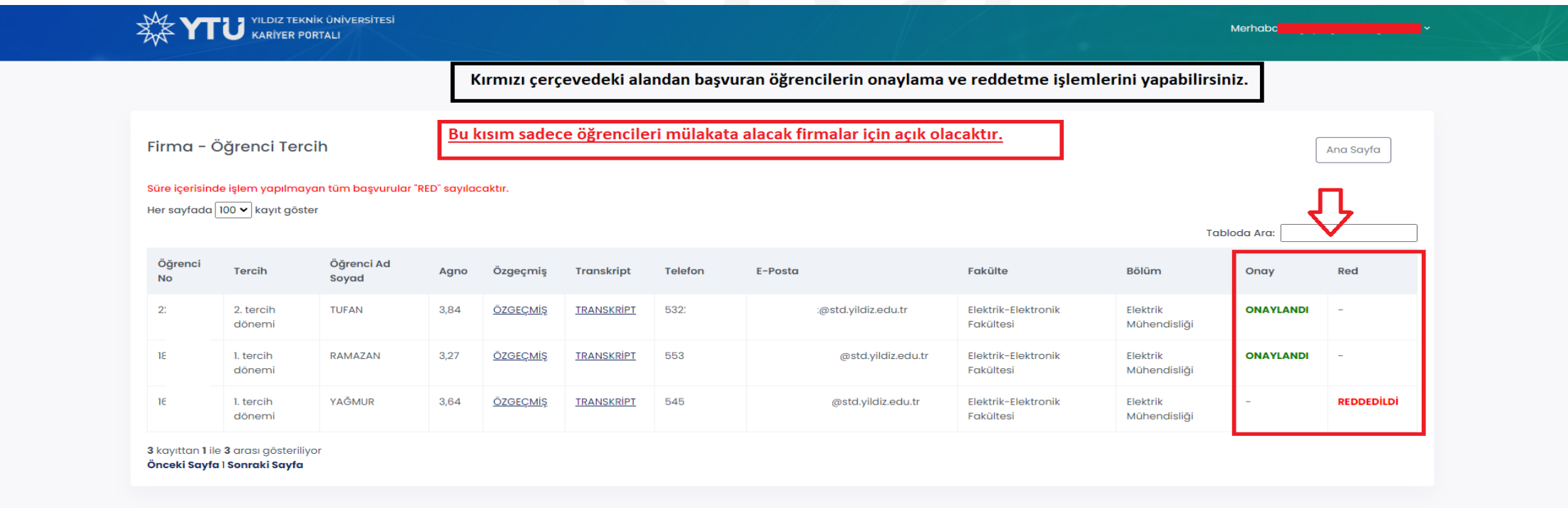

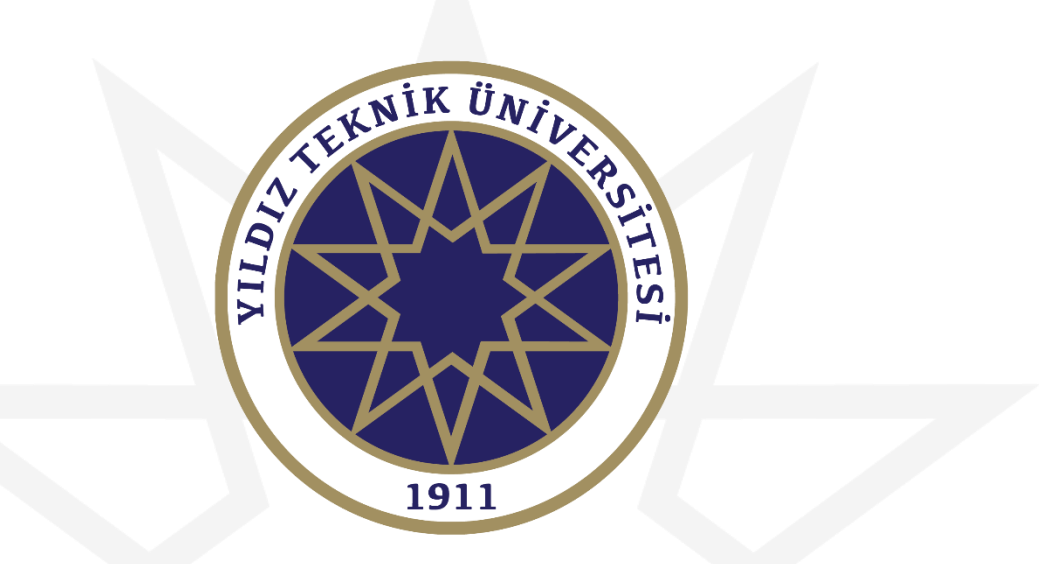

# **İYİ ÇALIŞMALAR DİLERİZ.**